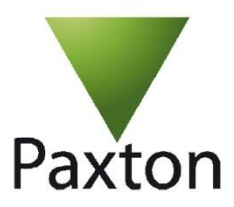

# Paxton aanwezigheid

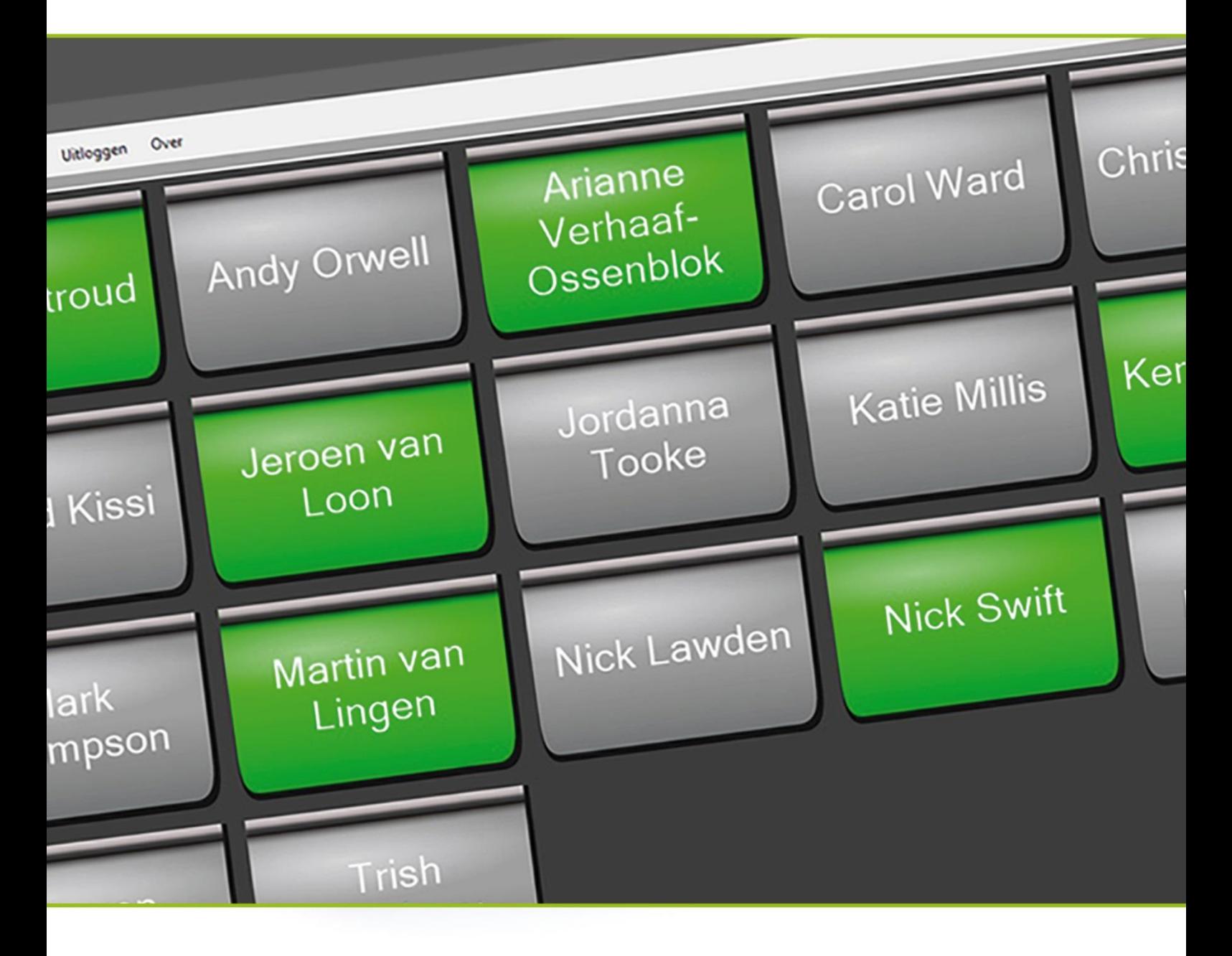

Aanwezigheid in één oogopslag

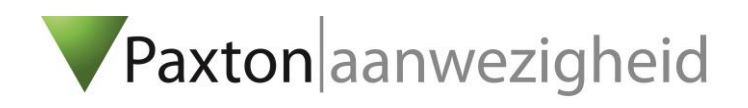

# Wat is het?

De Paxton aanwezigheid tool is een uitgebreide versie van de Who's in en Clocked in HTML pagina. Met deze tool is het mogelijk om de personen die aanwezig zijn duidelijk te tonen door middel van verschillende kleuren op een beeldscherm. De afmetingen en kleuren zijn volledig naar wens van de klant aan te passen. Ook is het mogelijk de aanwezigen per afdeling of gebied te tonen en personen handmatig naar een gebied te verplaatsen of in/uit te klokken. De aanwezigheid tool is gratis te verkrijgen en werkt in combinatie met de Net2 Pro software. Deze tool is tevens bedoeld als voorbeeld van de mogelijkheden die er zijn met onze SDK.

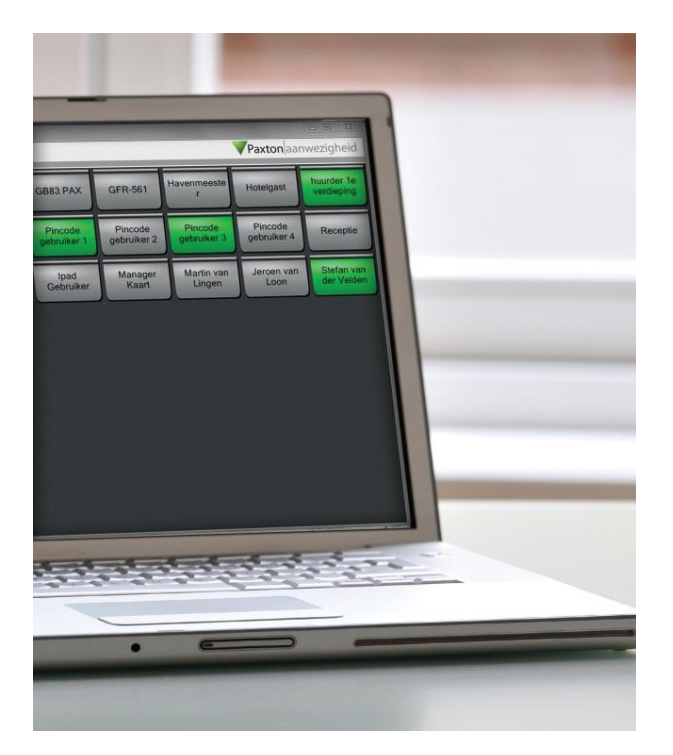

#### Aanwezigheidsoverzicht

De tool is te gebruiken als aanwezigheidsoverzicht, waarbij de aanwezige personen in het gebouw of gebied worden getoond op het scherm. Gebruikers bieden hun tag of kaart aan op de lezer bij de deur om binnen te komen en worden automatisch aanwezig gemeld op het scherm. Als men even later dezelfde kaart of tag aanbiedt bij de deur om naar buiten te gaan, dan worden ze automatisch afwezig gemeld.

#### Ingeklokt overzicht

De tool is ook te gebruiken als ingeklokt overzicht, waarbij alle mensen worden getoond die zich hebben ingeklokt. De in- en uitkloklezers zijn vaak geplaatst in de centrale hal en sturen geen deur aan. Ook worden de in- en uitkloktijden opgeslagen in timesheet, zodat de personeelsadministratie eenvoudig rapporten kan creëren van de aanwezige uren. Ook kunnen gebruikers handmatig in en uit een gebied gemeld of in- en uitgeklokt worden.

Na het downloaden van de aanwezigheid tool dient het bestand uitgepakt te worden. Hierna kan het MSI installatie programma worden gestart en doorlopen.

Na het installeren van de software verschijnt het volgende pictogram op het bureaublad: U start de software na dubbelklikken op het pictogram.

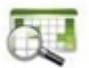

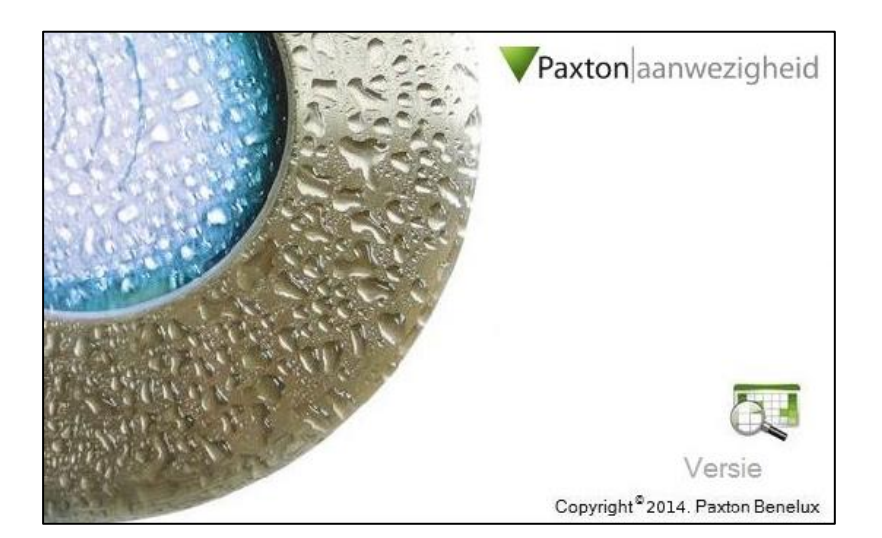

Na het opstarten zal de aanwezigheid tool verbinding maken met de eerder geïnstalleerde Net2 software. Indien deze software niet geïnstalleerd is op de PC waarmee u de aanwezigheid tool wilt tonen, dient er verbinding gemaakt te worden met de PC waarop de Net2 Access control software geïnstalleerd is. In onderstaand scherm kunt u aangeven met welke PC u verbinding wilt maken.

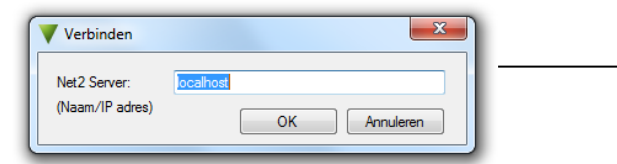

In het voorbeeld 'localhost' staat de Net2 software op dezelfde PC als de aanwezigheid tool. Staat deze op een andere PC, dan dient hier de computernaam ingevuld te worden.

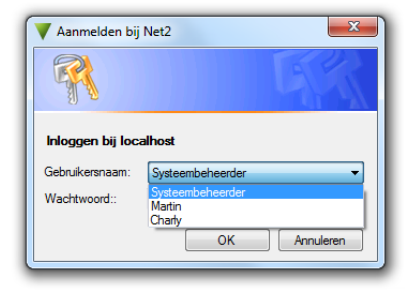

Hoe stelt u de tool in?

u dat doet bij de Net2 software.

Na het inloggen dient de keuze gemaakt te worden of de aanwezigheid software wordt gebruikt voor het creëren van een 'Aanwezigheidsoverzicht' of een 'Ingeklokt overzicht'\*.

U kunt hierna als beheerder inloggen met dezelfde gegevens als waarmee

Tijdens het inloggen zijn verschillende beheerder autorisaties mogelijk.

Nadat er is gekozen is voor één van de bovenstaande opties kunnen de weer te geven afdelingen worden geselecteerd middels de tab 'Afdelingen'. Zo ziet u per (geselecteerde) afdeling de aanwezige of ingeklokte personen.

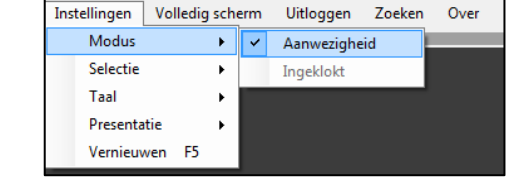

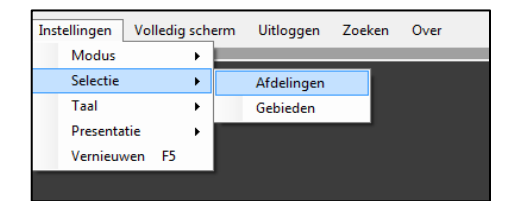

Het volgende venster verschijnt, waarin de afdelingen geselecteerd kunnen worden:

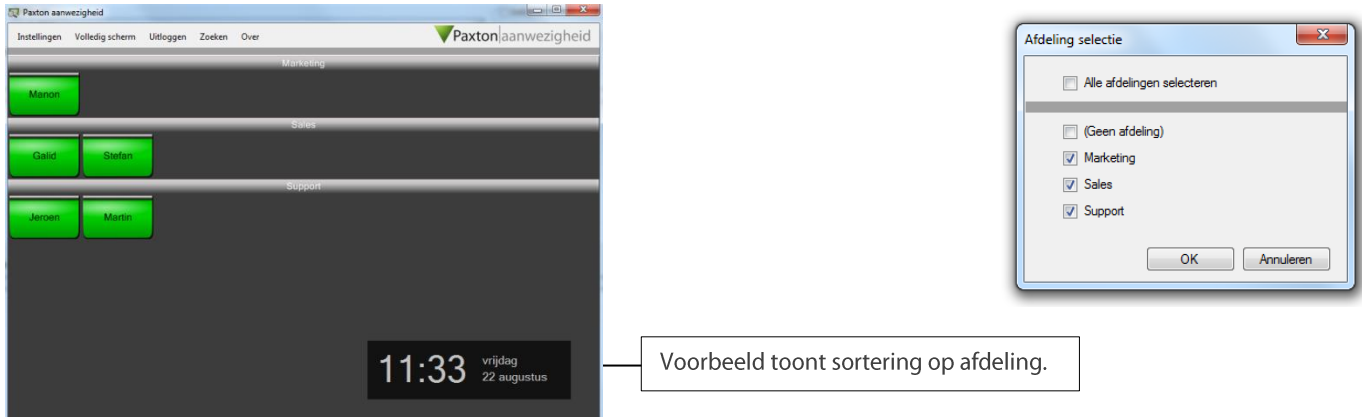

\* Zie voor uitleg 'Aanwezigheidsoverzicht' en 'Ingeklokt overzicht' pagina 1

Het voorbeeld toont een sortering op basis van 'Afdeling', maar dit kan gewijzigd worden in sortering op 'Voornaam' en 'Achternaam'.

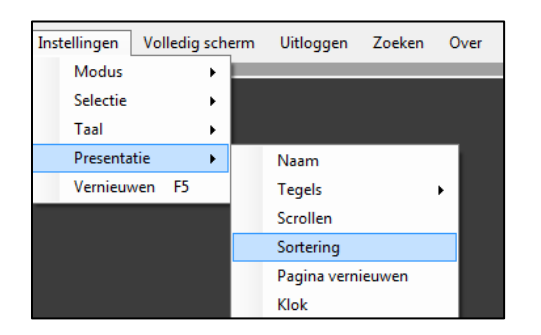

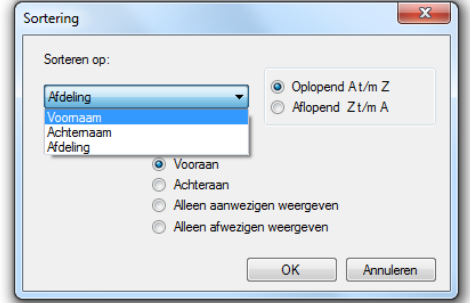

In plaats van een overzicht aan de hand van de verschillende 'Afdelingen' kan er ook gekozen worden voor een overzicht op basis van de diverse 'Gebieden'. Hier kunnen per aangewezen gebied (verdieping, gebouw of deur) de aanwezige of ingeklokte personen worden weergegeven, op dezelfde manier als dat bij 'sortering op Afdeling' wordt gedaan (Afdeling, Voornaam, Achternaam).

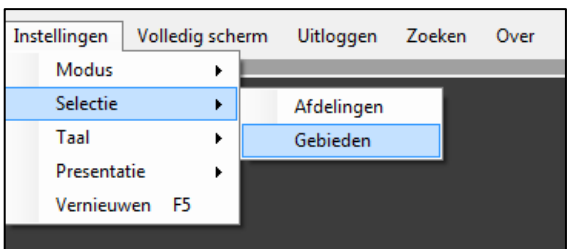

Extra opties die beschikbaar zijn:

# **Taal opties:**

Selecteer de gewenste taal (keuze: Nederlands, Duits, Frans of Engels).

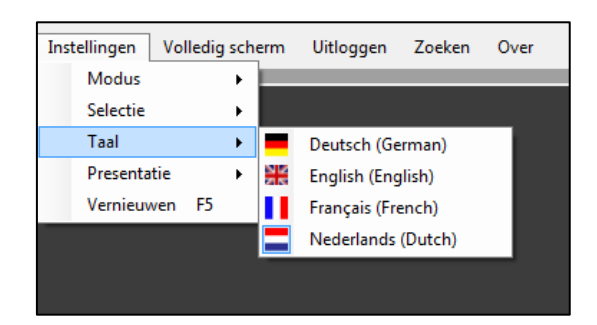

# Presentatie van de tegels:

Selecteer, afhankelijk van de grootte van het presentatiescherm, hoeveel tegels zullen worden weergeven (zowel horizontaal als verticaal) en bepaal de kleur welke zichtbaar wordt bij aanwezigheid/afwezigheid.

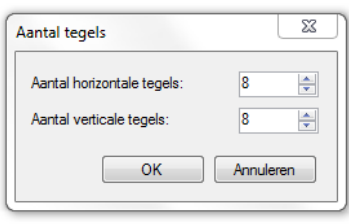

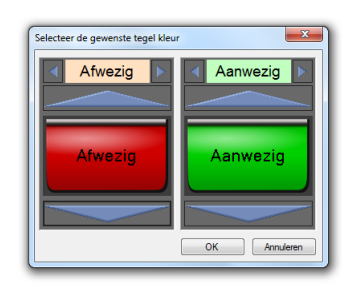

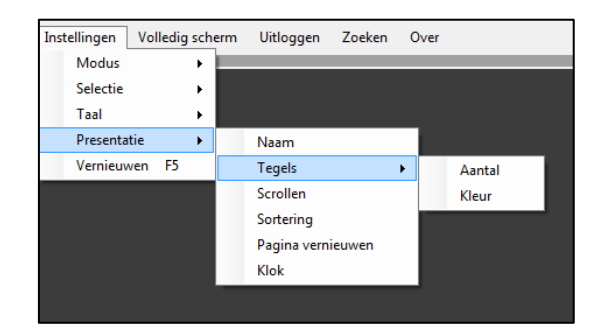

### Scrollen bij meer gebruikers

Indien niet alle tegels binnen de aanwezigheid tool in één keer zichtbaar zijn op het presentatiescherm (bijv. doordat de grootte van het scherm te klein is voor het aantal tegels wat is aangemaakt) kunt u instellen hoe u deze (random) wilt tonen.

Dit is op 4 verschillende manieren in te stellen:

- 1) Handmatig: Gebruiker dient zelf naar beneden te scrollen om in eerste instantie niet weergegeven tegels te tonen;
- 2) Automatisch per pagina: Weergave verspringt na een bepaalde tijd (zelf in te stellen snelheid) automatisch naar de volgende pagina tegels;
- 3) Automatisch per regel: Weergave verspringt na een bepaalde tijd (zelf in te stellen snelheid) automatisch 1 regel tegels naar beneden;
- 4) Automatisch geleidelijk: Weergave gebruikers verschuift geleidelijk (zelf in te stellen snelheid) naar beneden.

Deze snelheid is in te stellen bij 'Scroll snelheid:'.

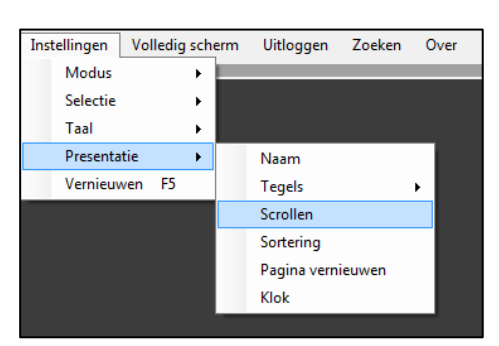

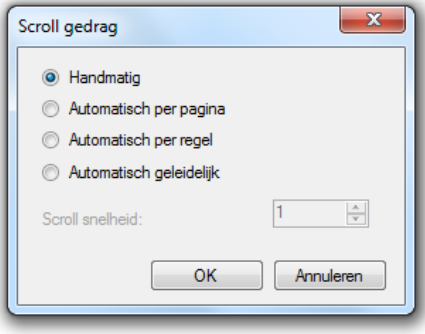

#### Pagina vernieuwen:

Na het aanbieden van een tag heeft het systeem enige verwerkingstijd nodig om de handeling te verwerken. U kunt zelf instellen hoe vaak u de weergavepagina wilt vernieuwen en daarmee hoe snel u de meest actuele informatie wilt tonen (minimaal 5 seconden).

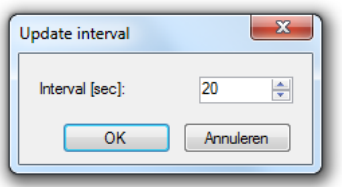

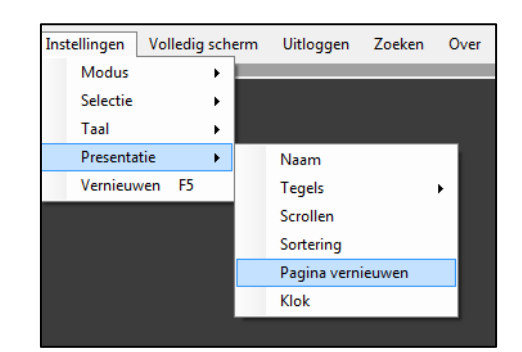

### Weergave van de klok:

Selecteer de grootte van de weergave van de tijd welke rechts onderin het scherm zal worden weergegeven.

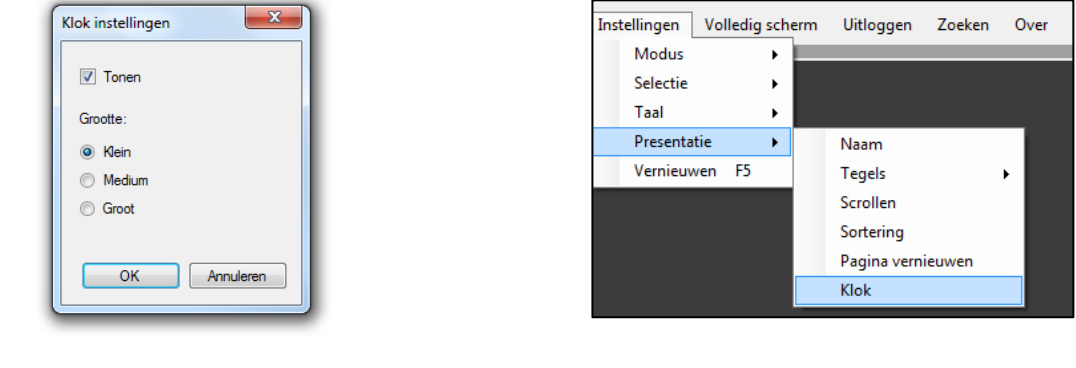

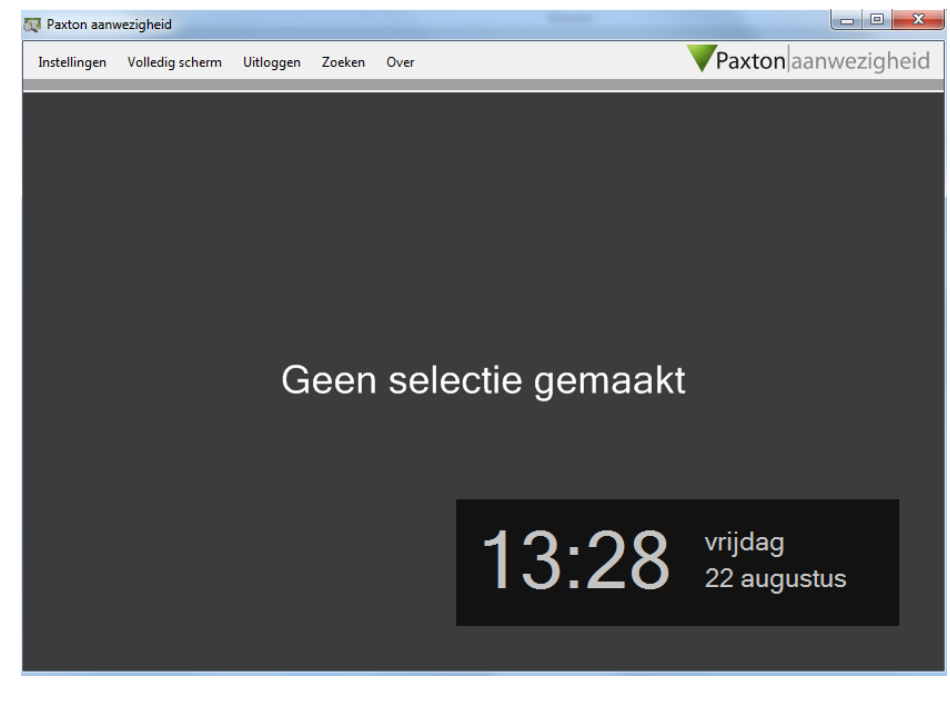

# Over de Paxton Aanwezigheid tool

Deze gratis aanwezigheid tool kunt u gebruiken in combinatie met de Net2 Pro software, om op een eenvoudige manier te zien wie er binnen in uw gebouw aanwezig is. Deze tool is bedoeld als voorbeeld van de mogelijkheden die er zijn met onze SDK kit. Paxton kan daarom ook geen enkele verantwoordelijkheid nemen voor de werking van deze tool.

# **Disclaimer**

Voor meer informatie over deze tool en de meeste recente versie kunt u contact opnemen met onze Support afdeling. Mail: support@paxton-benelux.com Telefoon: +31 76 3333 999